### **Gerar arquivo XML - Novo Portal MID-E**

- Como gerar o arquivo XML?
- Como baixar xml no novo portal MID-e?
- Qual passo a passo para download do XML no novo portal ?
- Dúvida para baixar XML no portal mid-e

# **Acessar o Novo Portal MID-E com o endereço abaixo:**

1- Acesse o novo portal do MID-e pelo navegador **Google Chrome**, através do endereço:

**<http://midenovoportal.linxsaas.com.br/Portal/Account/Login>**

**Salve este link em seus favoritos!**

2 - Realize o login com seu usuário e senha, **e** caso não se recorde, clique em **'Esqueci Minha Senha'** no canto inferior da tela.

Digite o seu **Usuário** e **Senha** e clique em **Entrar** para acessar o portal.

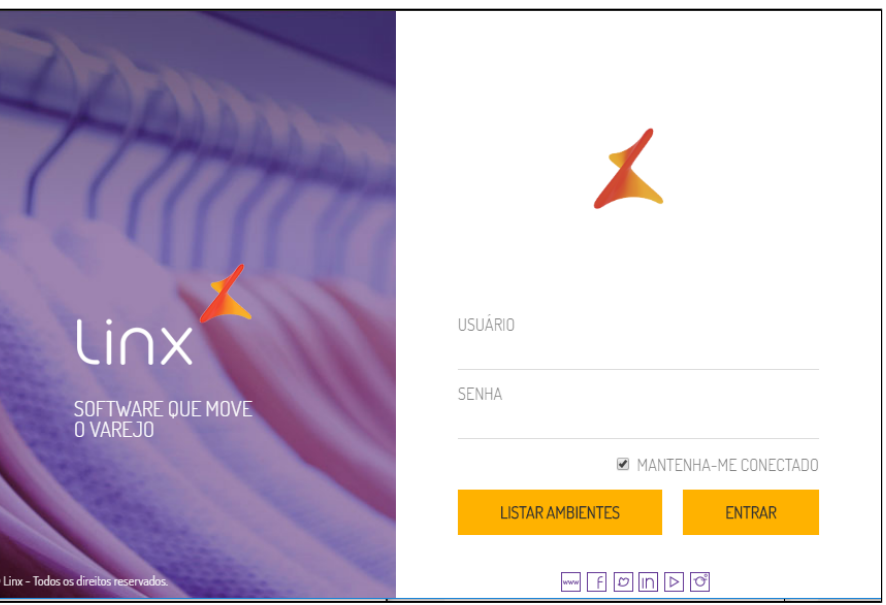

#### **Importante**  $\circled$

No primeiro acesso, será preciso criar uma nova senha. Insira a senha padrão na Senha Atual e uma nova senha em Nova Senha e depois clique em OK

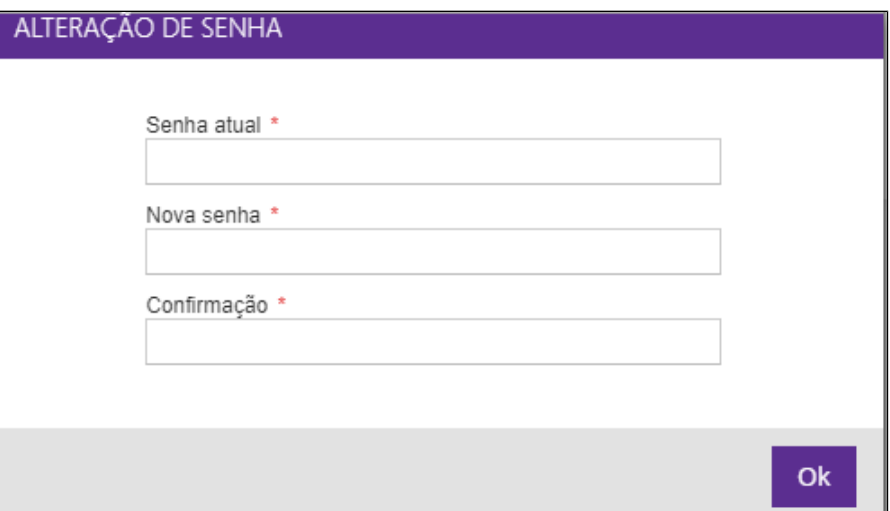

Δ **Nota**

 $\odot$ 

**Caso não tenha login e senha do MID faça o cadastro:** [Procedimento para acesso e senha do portal MID-e](https://share.linx.com.br/x/TI59C)

# **Gerando o arquivo XML**

Em acesso ao portal selecione a opção **Emissores MID-e > Movimentações > Cadastro de Download de XML (Novo)**

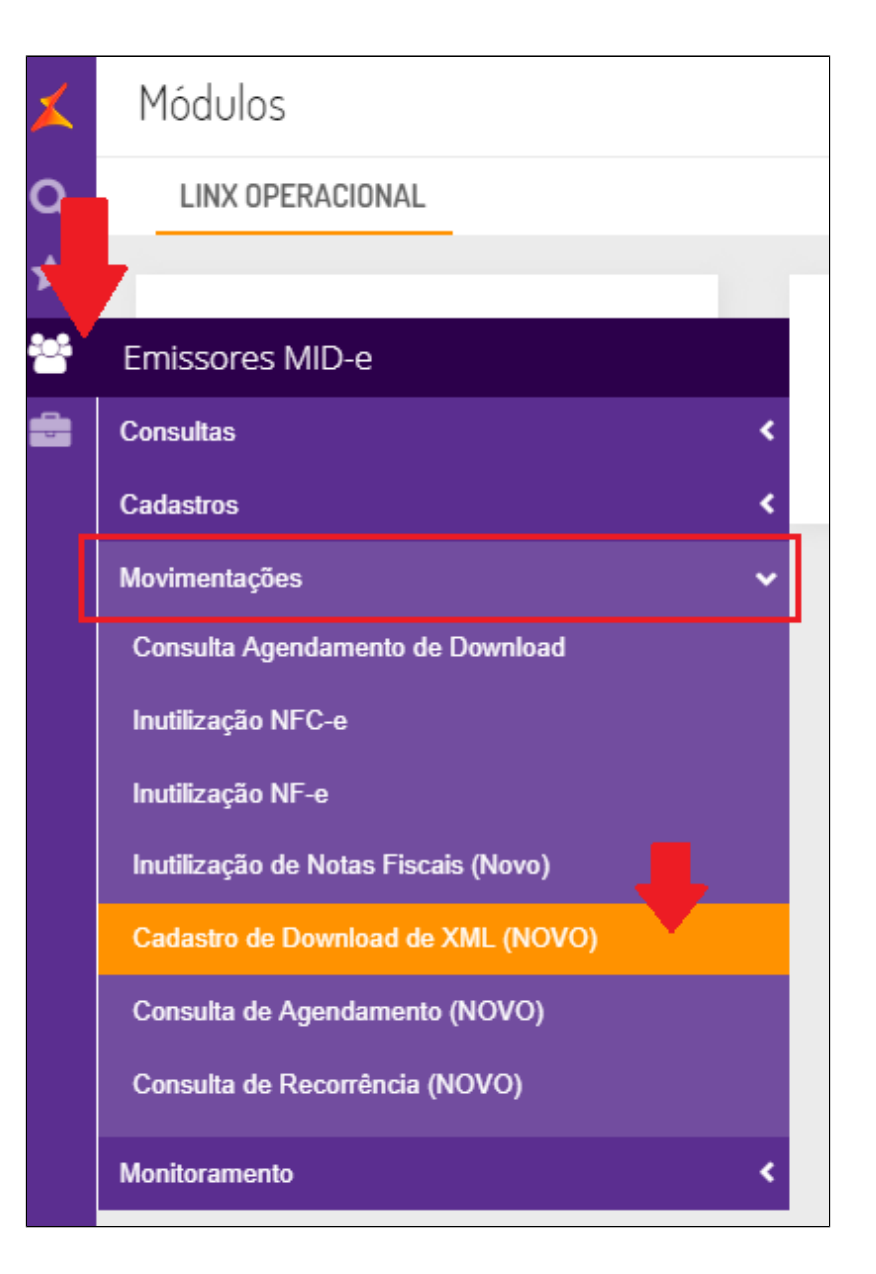

Será exibido a nova tela de download do XML,. Clique no botão **Novo Download**.

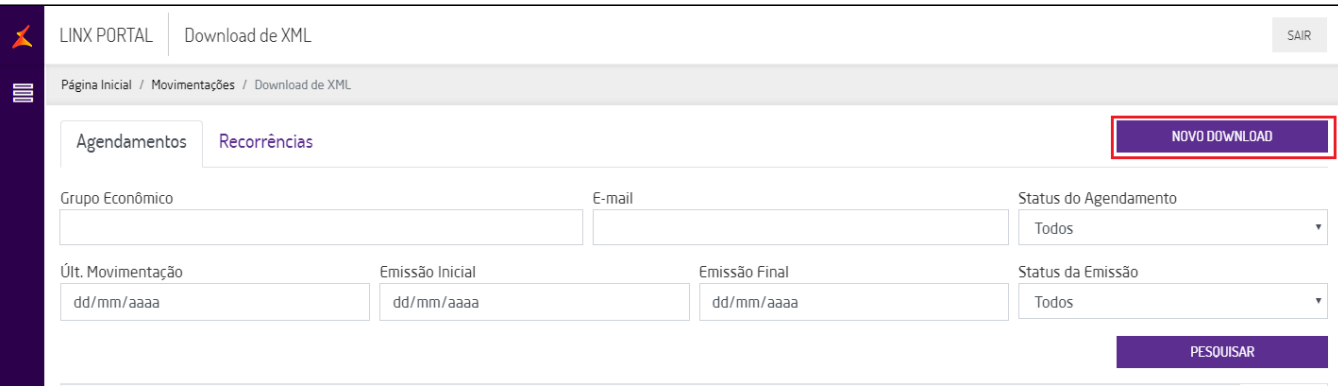

### Clique em **Período** para visualizar os campos com as datas de emissão inicial e final.

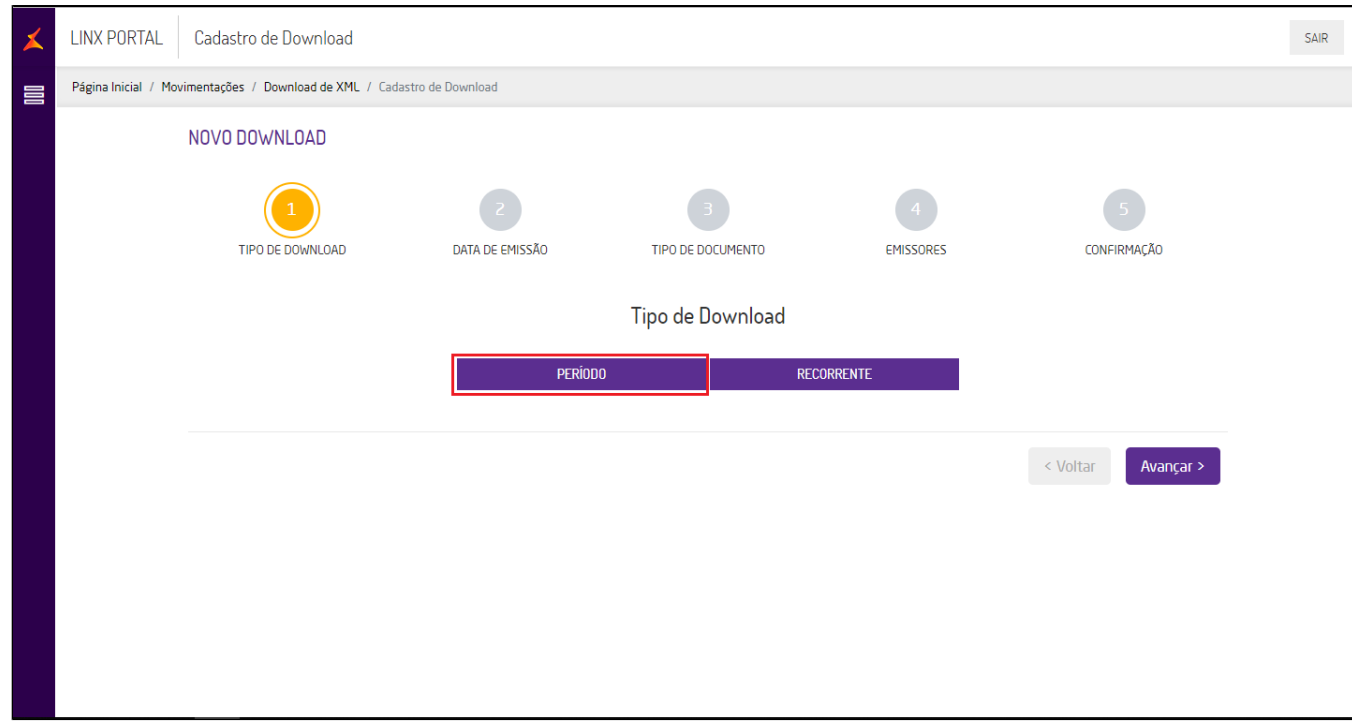

Informe a **Emissão Inicial** e a **Emissão Final** e clique em **Avançar**

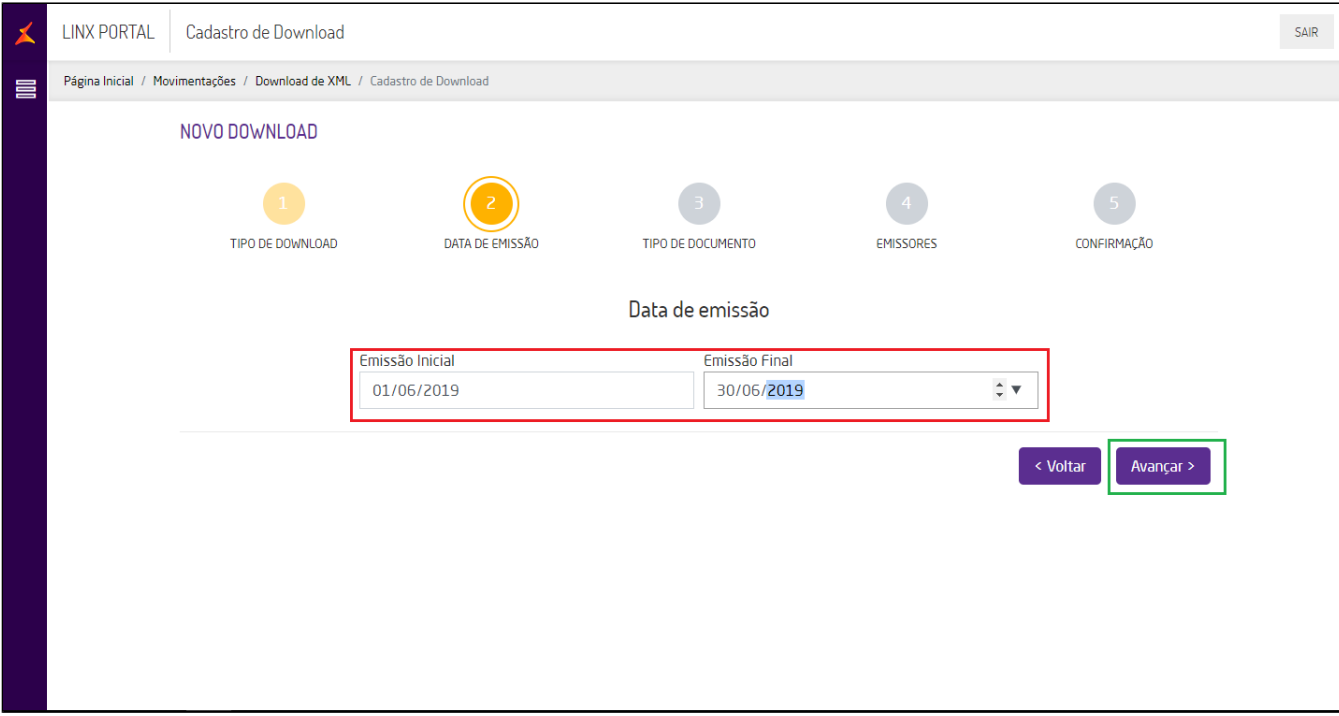

Selecione a opção **NFC-e / CF-e SAT**, em **Status da emissão** selecione **Todos** e clique em **Avançar**.

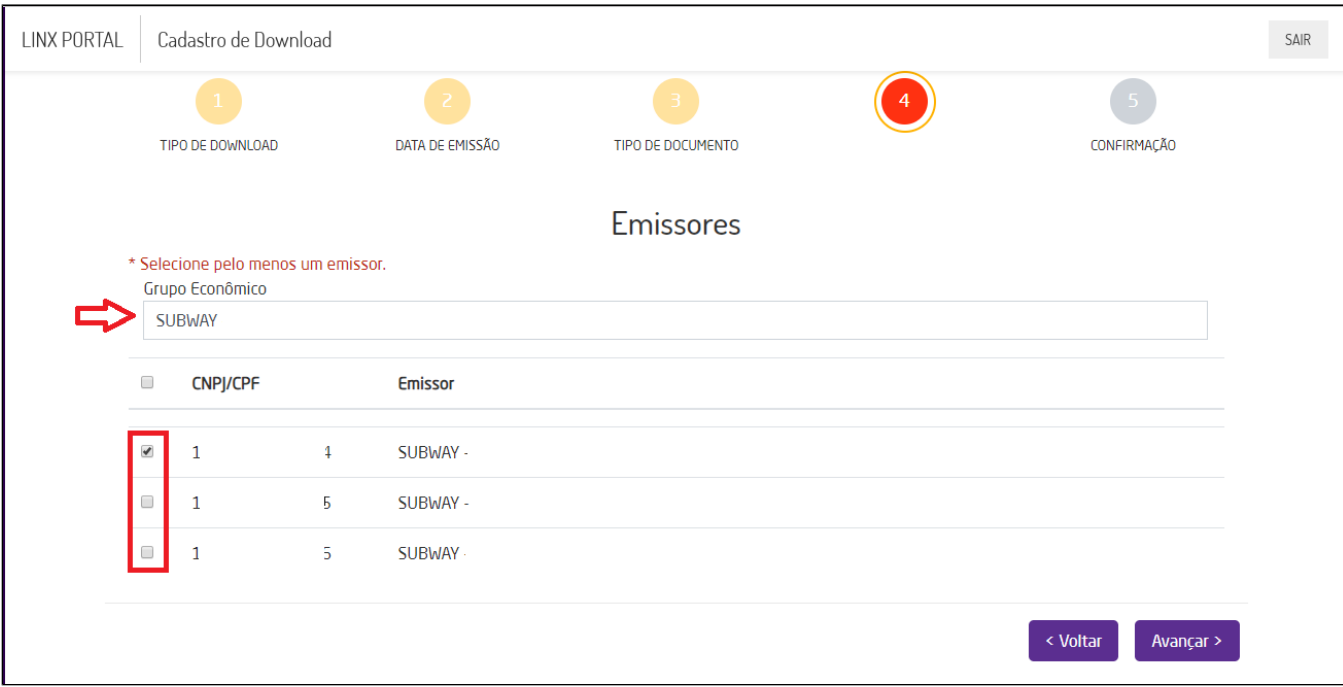

Insira o **grupo econômico** (Razão social) e selecione a **flag** com as informações do **CNPJ/CPF** e com o dados do **Emissor** e clique em **Avançar**.

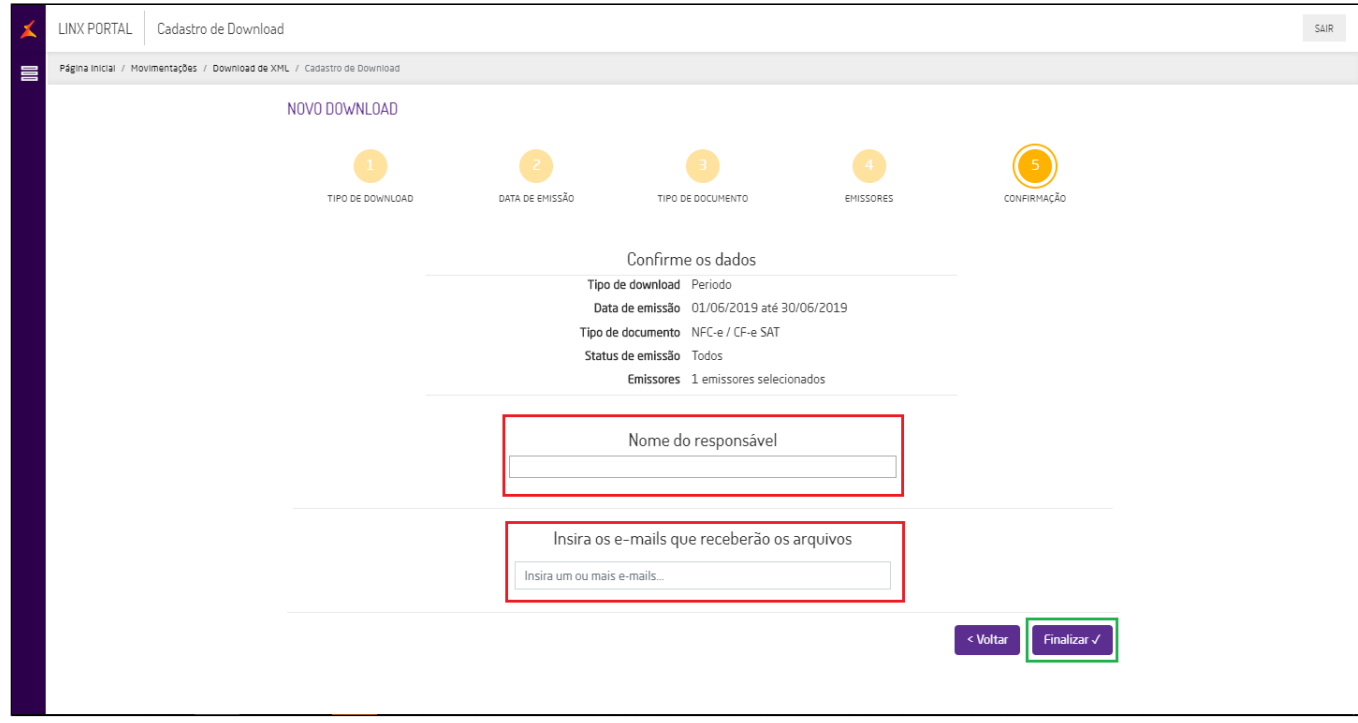

Informe o **Nome do responsável** que solicitou ou está gerando o arquivo XML e **Insira os e-mails que receberão os arquivos** e clique em **Avançar**.

Feito todos os procedimentos acima, será exibido a tela com todos os dados da solicitação do arquivo XML. Será necessário aguardar o envio do arquivo no(s) e-mail(s) informado(s).

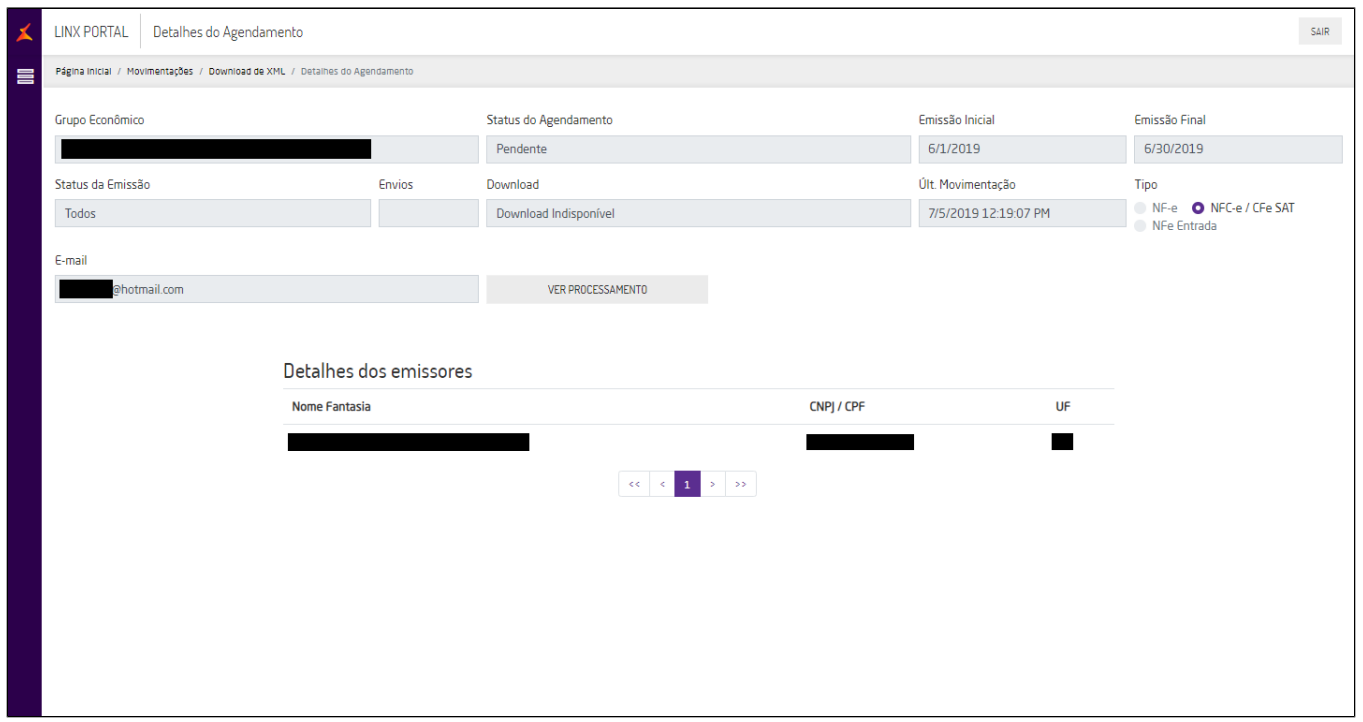

Cheque sua caixa de e-mail e clique no link para realizar o download dos arquivos. Δ

Se você solicitou para receber em seu e-mail o arquivo, basta salva-lo e enviar à contabilidade. Caso tenha inserido diretamente o e-mail de seus contadores, confirme o recebimento com os mesmos.

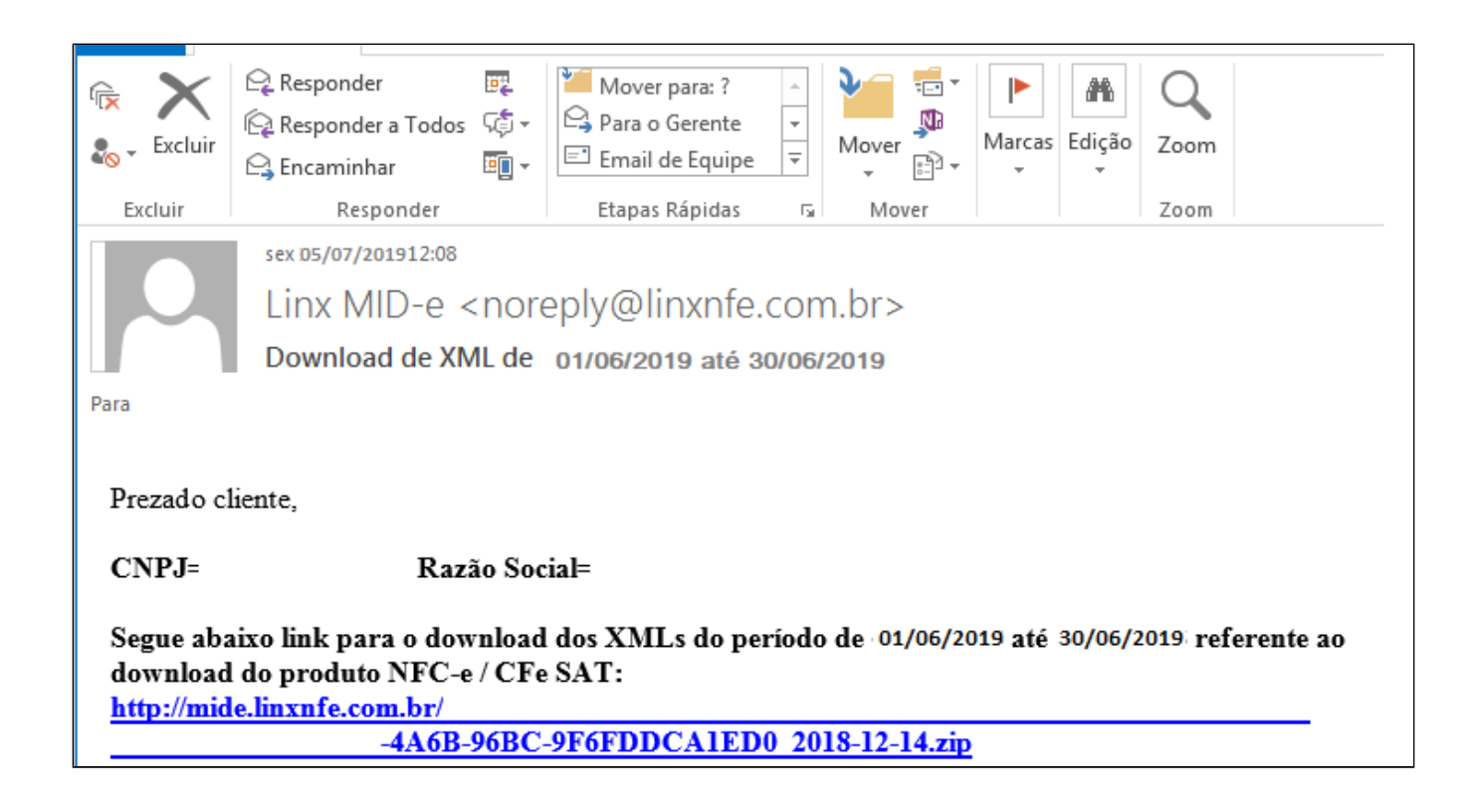

**Está com alguma dúvida?** の

**Consulte todos nossos guias na busca de nossa página principal [Clicando aqui](https://share.linx.com.br/display/FSRASC/LINX+FOOD+SERVICE+-+EMSYS)**